# Universida<sub>de</sub>Vigo

*Campus de Vigo* Escola de

Enxeñería **Industrial** 

## Solicitude electrónica de tema e título de TFG – Guía abreviada

Este procedemento é obrigatorio para todos os alumnos que soliciten a aprobación de tema e título de TFG, e ten carácter substitutivo da solicitude de tema e título en papel.

O procedemento de xestión electrónica de defensa do TFG resúmese na táboa 1. A solicitude de tema e título de TFG explícase nas páxinas seguintes.

Orde Responsable Actuación (resultado da actuación) 1.A Director de TFG Oferta de liñas de TFG: O profesor crea unha liña de TFG (secretaría virtual do profesor). A liña de TFG incorpórase á oferta. O alumnado co perfil da oferta de TFG visualiza as liñas e prazas dispoñibles. 1.B Alumno de TFG Consulta das ofertas de TFG (secretaría virtual do alumno)adecuadas ao perfil do alumno e contacto co profesor para ampliar información e, se procede, acordar a asignación. Alumno e director acordan a realización dun TFG. 1.C Director de TFG Asignación do alumno á liña de TFG (secretaría virtual do profesor). O director pode engadir ao codirector. O alumno está asignado a unha liña de TFG. O alumno pode completar a solicitude de tema e título. 2 Alumno de **TFG** O alumno cubre a solicitude de tema e título do TFG e xera ("garda") a solicitude (secretaría virtual do alumno). Esta solicitude inclúe o resumo. Todos os contidos da solicitude electrónica deben ter sido revisados polo director do TFG antes de ser introducidos. Solicitude electrónica de tema e título completa. O alumno visualiza como "solicitada" a solicitude electrónica. 3 Servizo de alumnado Recíbese a solicitude electrónica de tema e título. A solicitude de tema e título remítese á Comisión Permanente para a súa aprobación, se procede. O alumno pode realizar a solicitude de defensa previa autorización do director. 4 Director de TFG O director xera o informe de conformidade (autorización para a defensa) na secretaría virtual do director: a. Resolución favorable b. Cualificación do director (pode subirse na aplicación en calquera momento antes da defensa). O alumno pode continuar a solicitude de defensa. 5 Alumno de TFG O alumno xera a solicitude de defensa do TFG (secretaría virtual do alumno): Prazo da solicitude (convocatoria) (segundo cuadrimestre: 6º prazo) (xullo: 7º prazo) Solicitude electrónica de defensa completa. 6 Servizo de alumnado Recíbese a solicitude electrónica de defensa A solicitude de defensa remítese á Comisión Permanente para a asignación de tribunal

Táboa 1. Actuacións e orde das mesmas no procedemento de xestión electrónica do TFG.

# Universida<sub>de</sub>Vigo

Enxeñería

**Industrial** 

ACTUACIÓNS POR PARTE DO ALUMNO AUTOR DO TFG:

#### 1.B Consulta das ofertas de TFG

Os alumnos poderán consultar as liñas de TFG ofertadas polos profesores e as prazas dispoñibles no menú Secretaría/*Contidos de TFG* , premendo en *Ver oferta de titores dispoñibles*. No caso de estar interesados nunha liña en particular contactarán co profesor para ampliar información e, se procede, acordar a asignación do alumno a unha liña (na secretaría virtual do profesor e segundo o procedemento indicado no apartado 1.C).

#### 2. Solicitude de tema e título do TFG

Unha vez que o director completa a asignación do alumno a unha determinada liña de traballo de TFG, o alumno deberá cubrir na súa secretaría virtual os apartados correspondentes ao título e resumo do TFG (título, resumo, obxectivos, equipamento a empregar, bibliografía e duración) e enviar electrónicamente a solicitude para a súa valoración pola Comisión Permanente da EEI. TODOS OS CONTIDOS INTRODUCIDOS NA SOLICITUDE DE TEMA E TÍTULO DEBEN SER REVISADOS CON ANTERIORIDADE POR PARTE DO TITOR. NON premer en *Gardar* ata que a solicitude estea totalmente completa (ao premer en *Gardar* faise efectiva a solicitude).

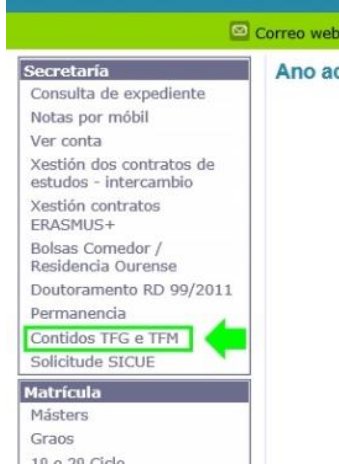

- En *Secretaría/Contidos de TFG* (menú da esquerda) ábrese a información do contido de TFG.
- Na información do contido de TFG móstrase a liña de traballo e o/s titor/es do TFG. No apartado *Solicitudes de novo título* selecciónase *Preme aquí para crear unha solicitude de cambio de título* (abaixo dereita).

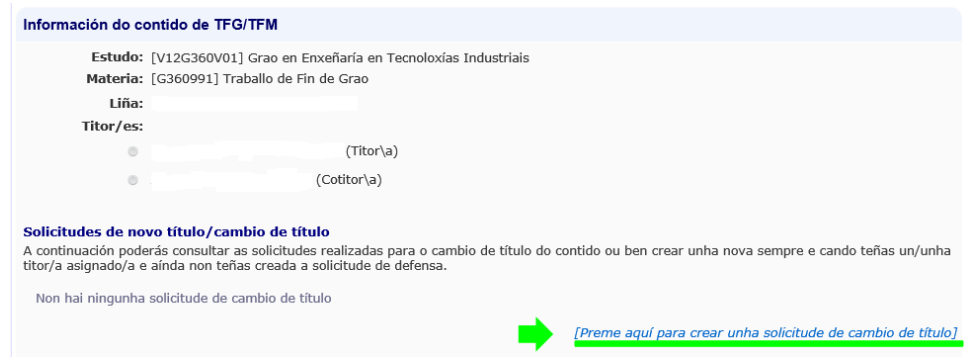

Na pantalla de Solicitudes de novo título, selecciónase *Título* [1] e introdúcese o título

nos tres idiomas (obrigatorio; o título do TFG será o mais descritivo posible; evitaranse títulos breves ou xenéricos así como acrónimos pouco comúns.) e desprégase o menú *Resumo* [2].

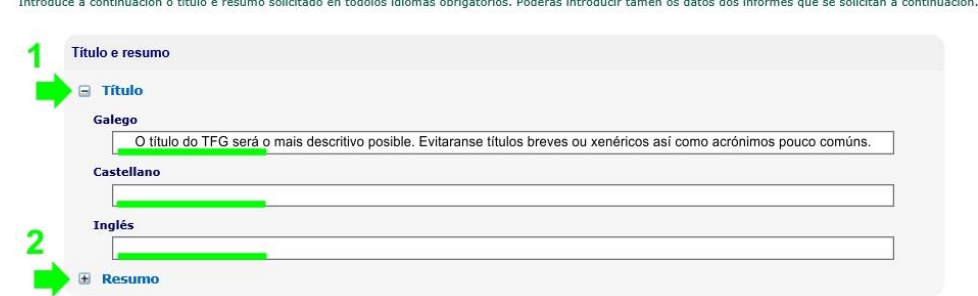

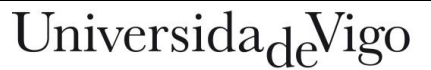

Enxeñería Industrial

 No menú *Resumo* [2] introdúcese o resumo nos tres idiomas (obrigatorio). O resumo terá unha extensión de entre 10 e 40 liñas.

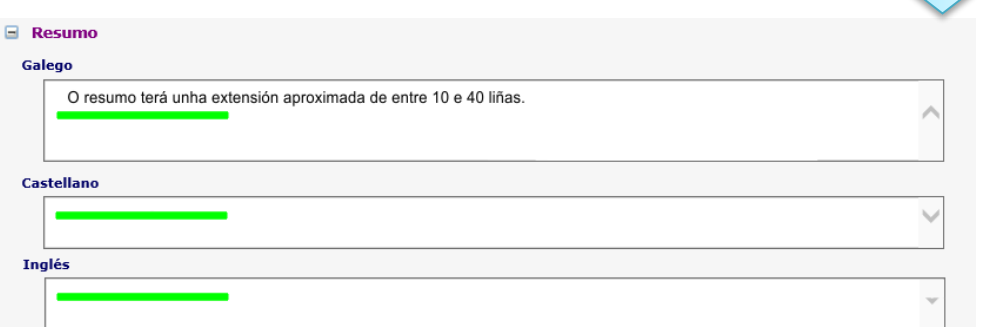

 Selecciónase *Obxectivos* (obrigatorio) e introdúcense os obxectivos do TFG nalgún dos idiomas. Os obxectivos deberán ser concretos e claros, e preferiblemente detallados a modo de listaxe.

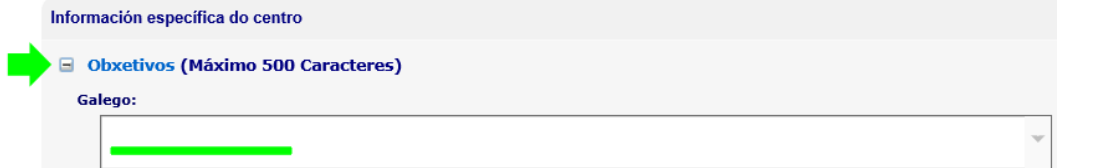

 Selecciónase *Infraestruturas e equipamento a empregar* (obrigatorio) e introdúcense unha listaxe dos medios materiais mais importantes que empregará o alumno para a realización do TFG nalgún dos dous idiomas.

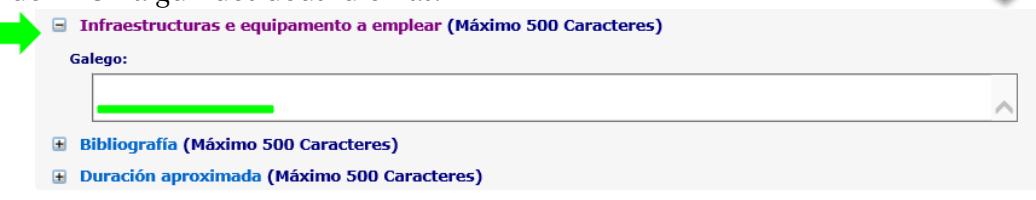

 Selecciónase *Bibliografía* (obrigatorio) e introdúcense entre dous e cinco documentos que servirán de apoio para a realización do TFG.

□ Infraestructuras e equipamento a emplear (Máximo 500 Caracteres)

- **Bibliografía (Máximo 500 Caracteres) E Duración aproximada (Máximo 500 Caracteres)**
- Selecciónase *Duración aproximada* (obrigatorio) e introdúcense, nalgún dos dous idiomas, a duración aproximada en meses prevista para o TFG.

□ Infraestructuras e equipamento a emplear (Máximo 500 Caracteres)

- **E Bibliografía (Máximo 500 Caracteres)**
- Duración aproximada (Máximo 500 Caracteres)
- Finalmente, cando todos os apartados da solicitude estean debidamente cubertos, realizase a solicitude de tema e título do TFG premendo en *Gardar*.

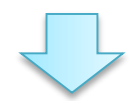

 $\sum_{i=1}^{n}$ 

**E Bibliografía (Máximo 500 Caracteres) E Duración aproximada (Máximo 500 Caracteres)** Gardar

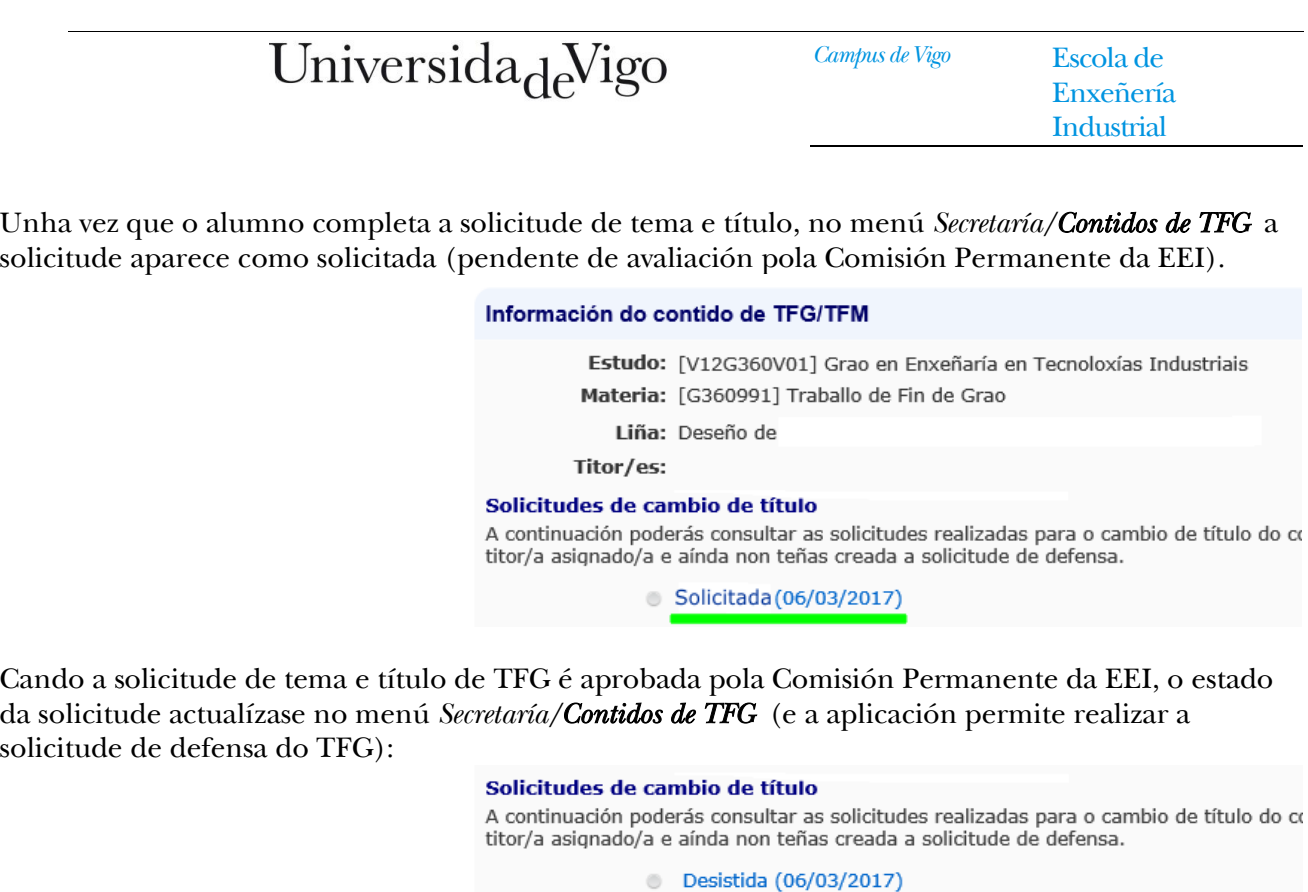

#### Cómo desistir unha solicitude de Tema e Título de TFG xa realizada:

 O alumno poderá desistir da solicitude realizada (antes de que a solicitude sexa declarada como aprobada/denegada). Premendo sobre a solicitude (menú *Secretaría/Contidos de TFG* ) desprégase toda a información da solicitude. Abaixo á dereita aparece o botón *Desistir*, que se premerá para descartar a solicitude.

 $\circ$ 

Aceptada (06/03/2017)

© Denegada (06/03/2017)

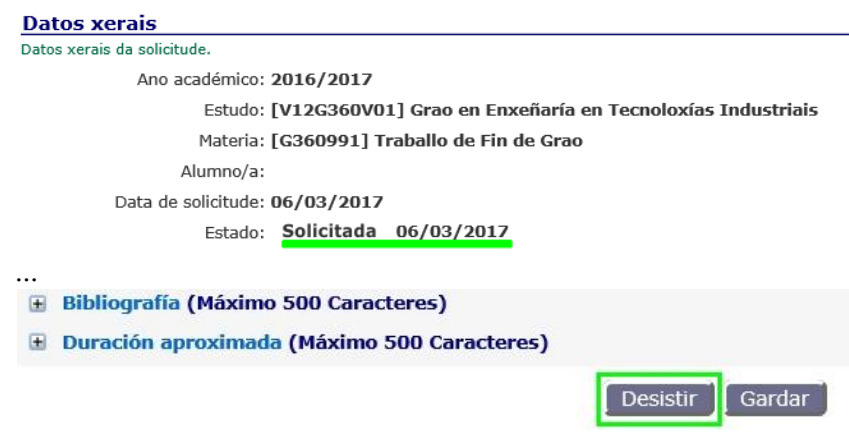

 Unha vez desistida unha solicitude, o estado da solicitude actualizarase como "Desistida", e o alumno poderá realizar unha nova solicitude.

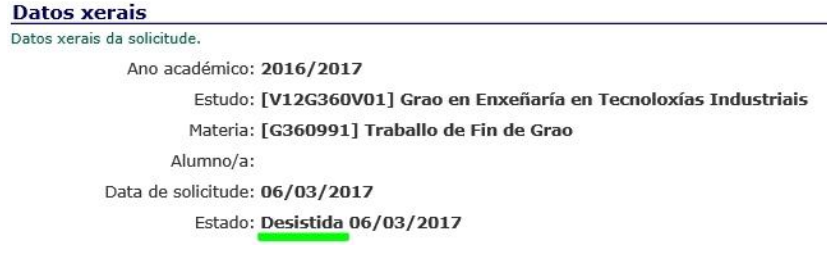

# Universida<sub>de</sub>Vigo

Enxeñería **Industrial** 

## Enlaces ós formularios e á información completa

O enlace ó calendario académico de defensa de TFG actualizado é o seguinte: http://www.eei.uvigo.es/eei\_gl/alumnos/tfg/calendario1617/

O enlace ó formulario de Informe de Valoración do director é o seguinte:

http://www.eei.uvigo.es/opencms/export/sites/eei/eei\_gl/documentos/escola/Normativa/EEI\_TFG3.zip

O enlace ó procedemento de tramitación de TFG é o seguinte:

http://www.eei.uvigo.es/eei\_gl/escola/normativa/procedemento-tfg/

O enlace ó regulamento do TFG é o seguinte:

http://www.eei.uvigo.es/eei\_gl/escola/normativa/regulamento-tfg/

### Depósito do Traballo

O alumno deberá depositar os seguintes documentos no negociado de alumnos da sede na que teña asignada a lectura:

- Resumo executivo (A3) coa indicación dos méritos máis relevantes do traballo
- Unha copia impresa do traballo en formato papel.
- Unha copia do traballo en formato electrónico (PDF gravado nun CDROM)

O director do TFG, entregará nun dos Negociados de Asuntos Xerais (ou o subirá electrónicamente como adxunto ao informe de conformidade) o informe final de valoración do TFG empregando o formulario específico dispoñible na web.

Os alumnos subirán á plataforma Faitic a memoria e o resumo A3 en formato PDF. Os nomes dos ficheiros serán (ficheiro tamaño máximo 20 Mb; máximo 400 páxinas):

- Memoria: "Número\_DNI.pdf" por exemplo (66999888K.pdf)
- Resumo A3: "Número\_DNI-A3.pdf" por exemplo (66999888K-A3.pdf)